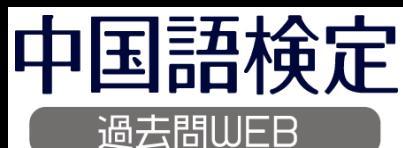

愛知県立大学様 専用URL <https://chukenweb-s.jp/aichi-pu/>

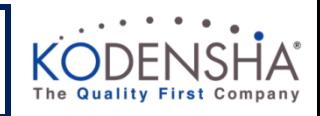

ログインID及びパスワードを入力して下さい。

### ①ログイン ②スタート(トップ)

◆過去問題:「過去の試験問題」ボタンを押してください。

◆学習問題:「トレーニング3級」または「トレーニング4級・準4級」ボタンを押してください。

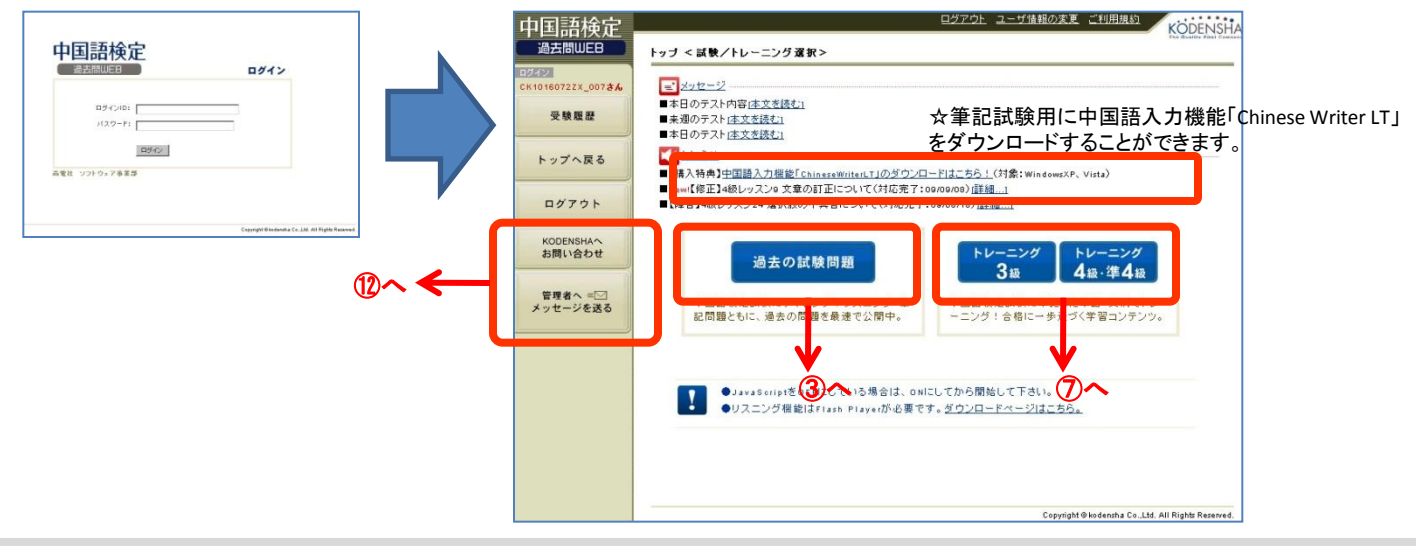

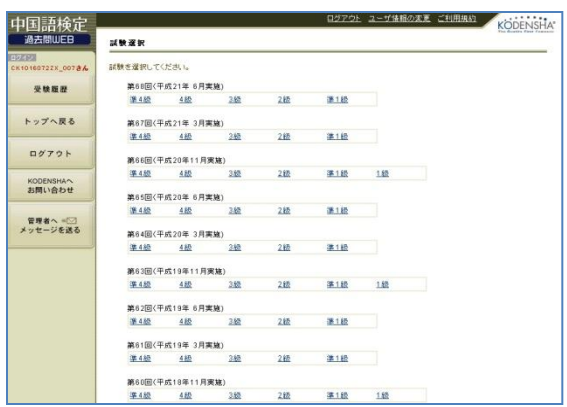

# ⑤問題の解答 めいしょう しょうしょう しょうしょう いっぽん ふくしょう ふくしょう

- ・リスニング:問題下部の音声バーの再生ボタンをクリック。
- ・選択問題:番号横のチェック欄をクリックして解答します。
- 

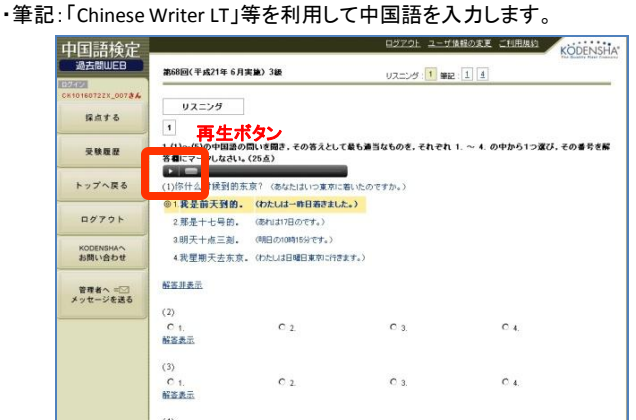

### ③試験選択 ④モード選択

各級を選択(青字部分をクリック)して下さい。 ◆本番モード:試験本番と同じ形式で進み、制限時間もカウントします。 ◆練習モード:任意選択の問題を解けます。 時間の制限はなく、解答表 示(青字)をクリックすれば解説も見ることが可能です。練習モードは本番 モード左のチェックマークを外したあとに、学習する問題を選択して下さい。

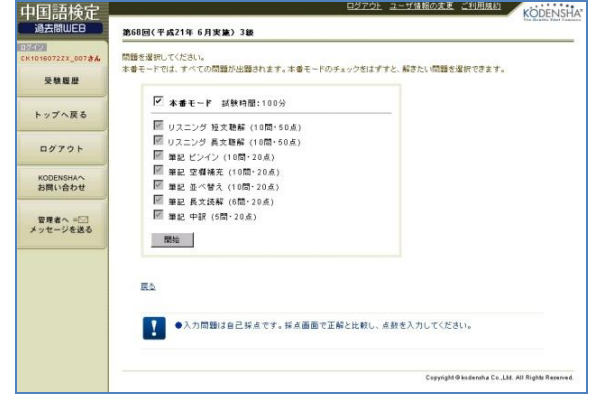

解答が終了したら最終ページ下部または左の「採点する」を選択します。 採点結果が表示され、問題毎(青字)に解答と解説を見ることもできます。 「復習」をクリックすれば同じテストをもう一度挑戦できます。

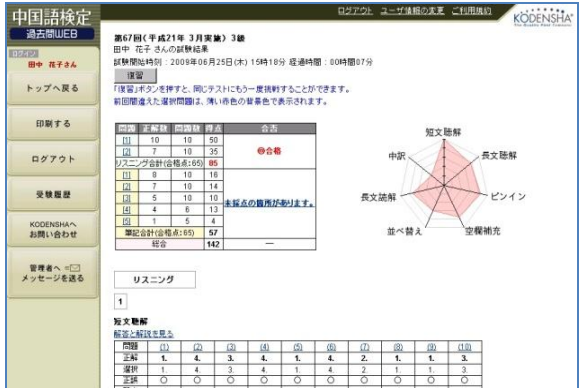

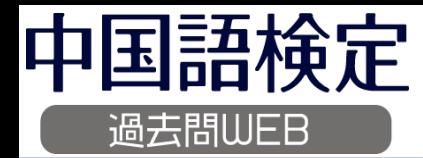

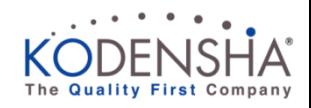

# ⑦レッスンの選択

トップ画面で「トレーニング3級」または「トレーニング4級・準4級」を選択 すると、本画面が表示されます。レッスン終了後に進捗状況と日付が更 新されます。

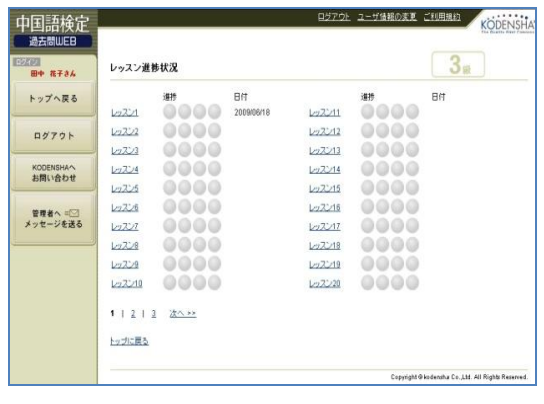

# ⑨学習の例 : 「単語レッスン**4**択」

解答は番号ボタンをクリックまたは番号キーを入力下さい。ヒントが必要 であれば「CH」をクリック下さい。

問題を再度読み上げる場合は音声ボタンをクリック、またはSPECEキー を押します。

問題を解答後、「次へ」をクリックまたは→キーで次へ進みます。

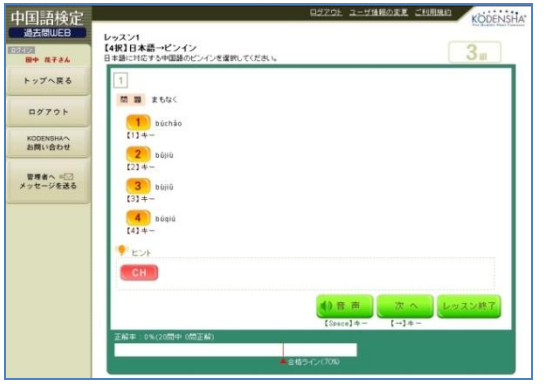

### ⑪受験履歴

トップ画面で「左メニューの「受験履歴」より確認することができます。 詳細は受験日時(青字)を選択して下さい。

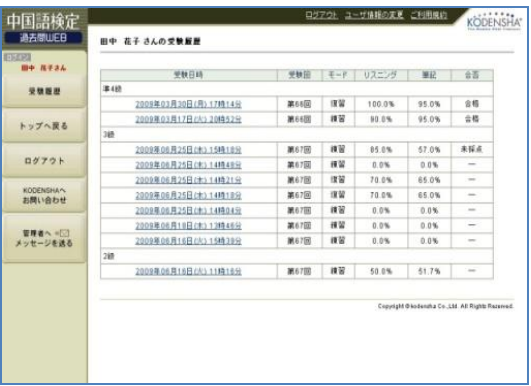

# ⑧トレーニング

- ◆「単語レッスン4択(日本語・ピンイン)」
- ◆「文例レッスン(書き取り)」
- ◆「文例レッスン(並べ替え)」

いずれかのボタンを押して学習画面に進みます。

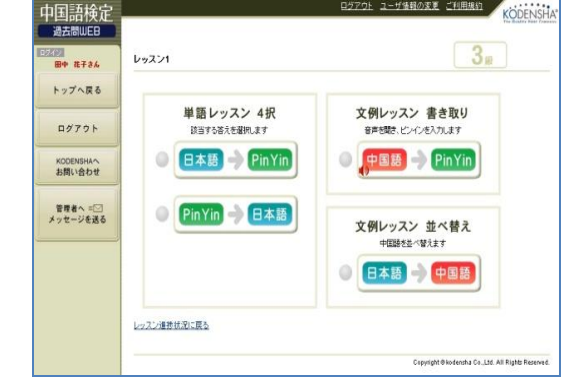

# ⑩学習の例 : 「文例レッスン**(**並べ替え**)**」

選択肢の中国語を順番にクリックし、正しい文を作ります。 「解答クリア」ボタンを押すと、解答欄の文章がクリアされます。

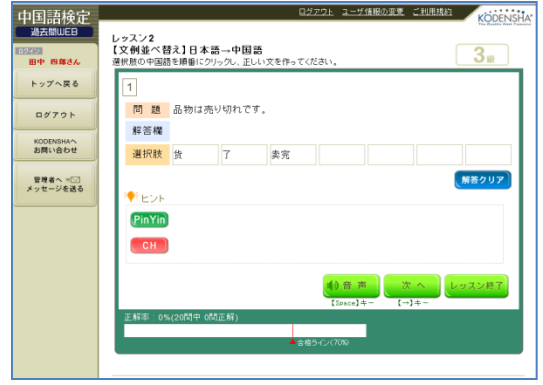

# ⑫管理者へメッセージを送る

トップ画面で「管理者へメッセージを送る」より文書を送信すると、担当 の先生方へ通知されます。

技術的質問は「KODENSHAへお問い合わせ」フォームをご利用ください。

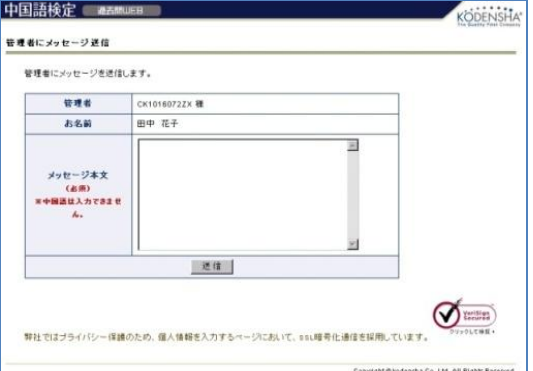